## **Start Here**

# 從此處開始

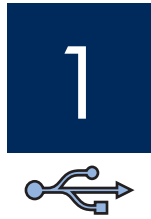

### Important: Do not connect the USB cable until Step 15 or software may not install properly.

Follow the steps in order. If you have problems during setup, see Troubleshooting on page 10.

重要:在完成步驟 15 或尚未適當安裝軟體之前,請勿連接 USB 纜線。

請按照步驟依序進行。如果您在安裝時發生任何問題,請參閱第10頁的「疑難排解」。

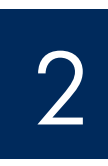

## Remove all tape and components

拿起所有膠帶及零件

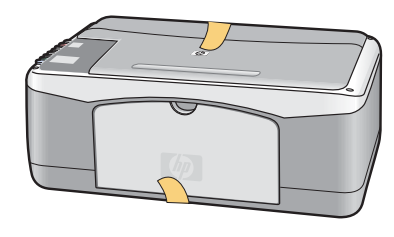

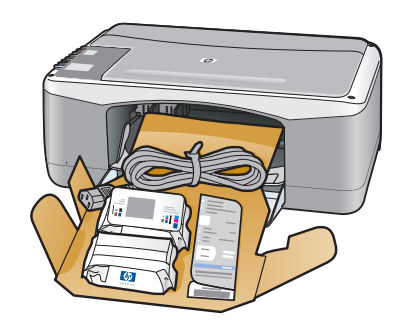

- a Remove all tape.
- **b** Lower the paper tray, and then the access door. Remove the shipping material and components.
- a 拿掉所有膠帶。
- **b** 放下紙匣,再放下活動擋門。拿起所有包裝材 料及零件。

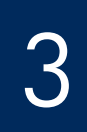

## Locate components

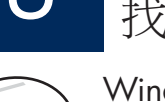

## 找出零件

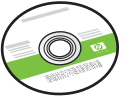

Windows CD **Windows CD** 

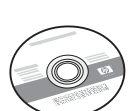

Macintosh CD Macintosh CD

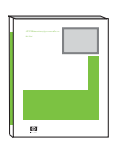

User Guide 使用者指南

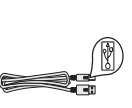

USB cable

USB 續線

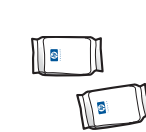

print cartridges 列印墨匣

power cord and adapter

電源線與電源轉接器

The contents of your box may differ.

包裝盒內容可能有所差異。

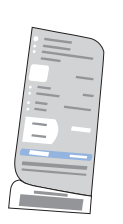

control panel overlay (sticker, may be preattached)

控制面板蓋片 (有標籤, 可能已預先裝上)

HP PSC 1400 All-in-One series Setup Guide HP PSC 1400 All-in-One series 安裝指南

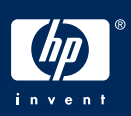

裝上控制面板蓋片 (若尙未裝上)

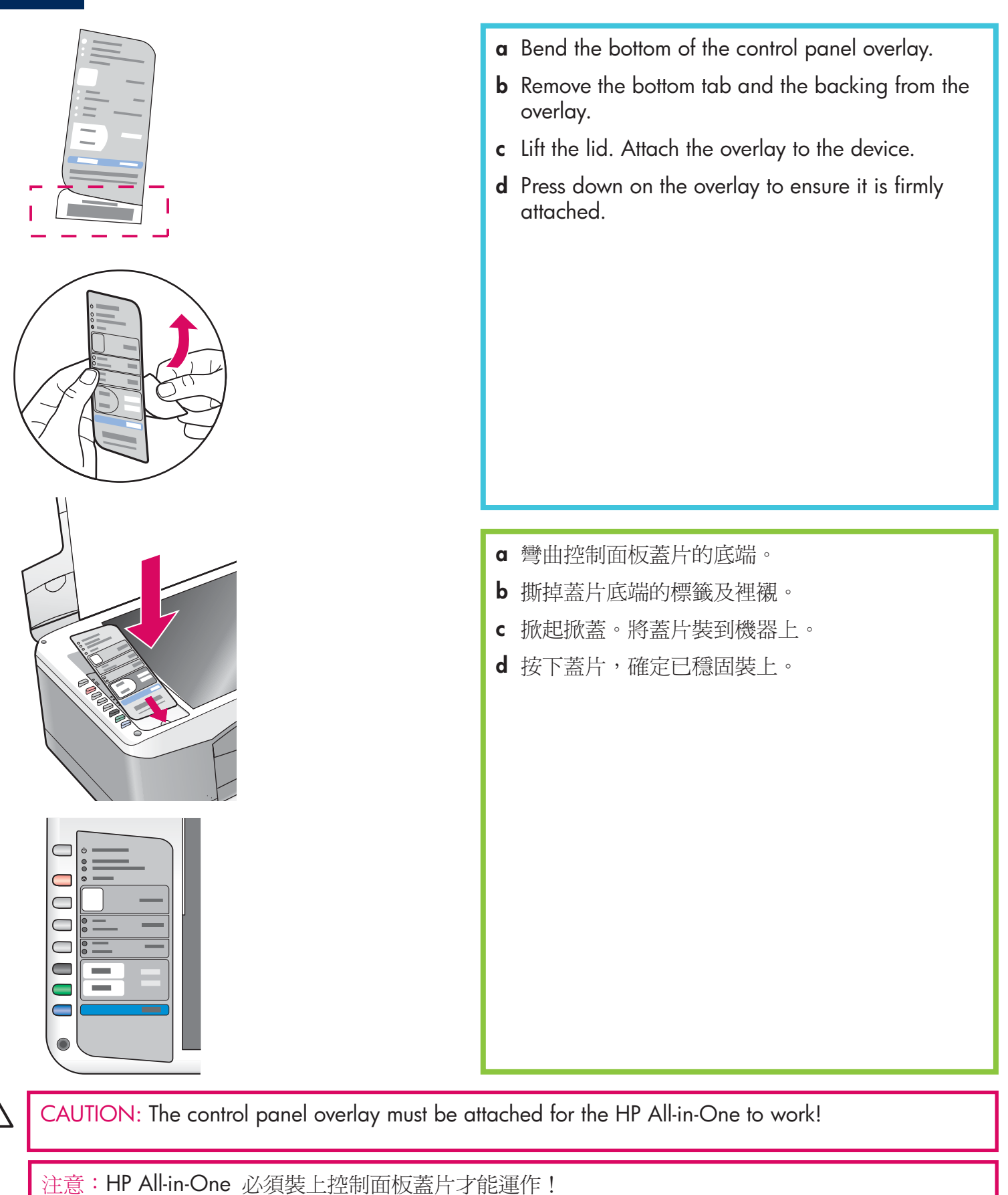

連接電源與每接器

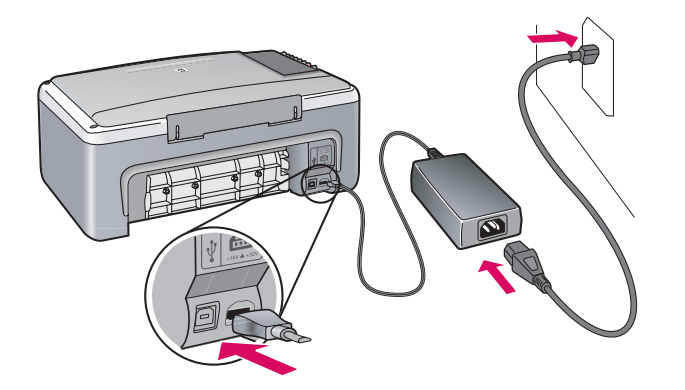

**Important:** Do not connect the USB cable until instructed later in this guide.

重要:在本指南稍後的指示之前,請不要連接 USB 續線。

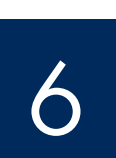

Press the On/Resume button

按下「開啓/重新開始」按鈕

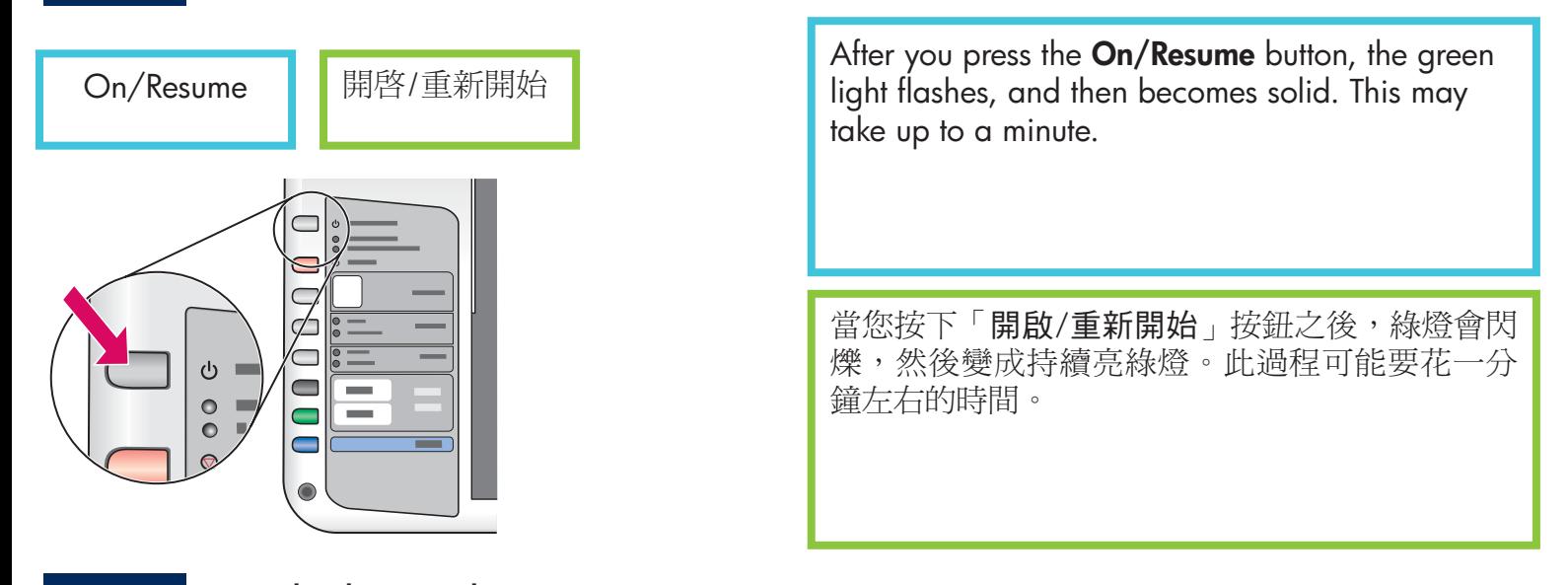

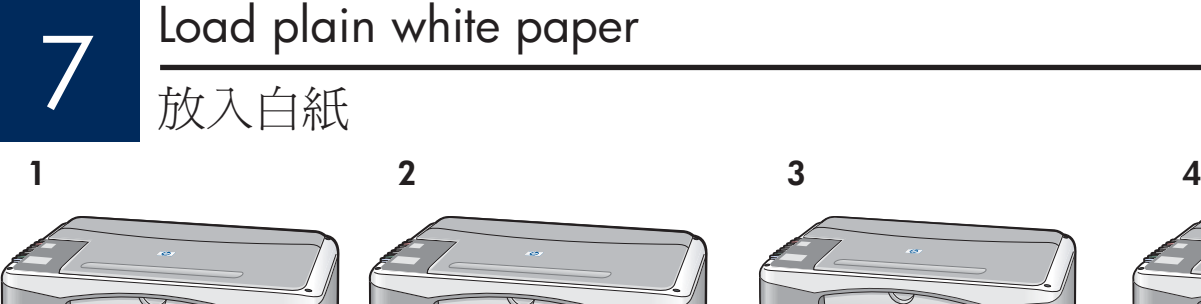

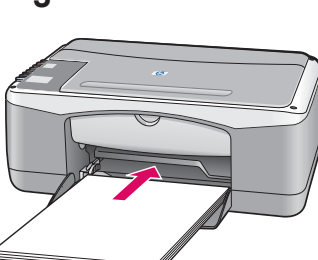

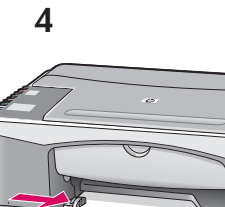

CAUTION: To avoid paper jams, do not force paper too far into the tray.

注意:若要避免夾紙,請不要在紙匣中塞入太多的紙張。

## Open access door

開啓活動檔門

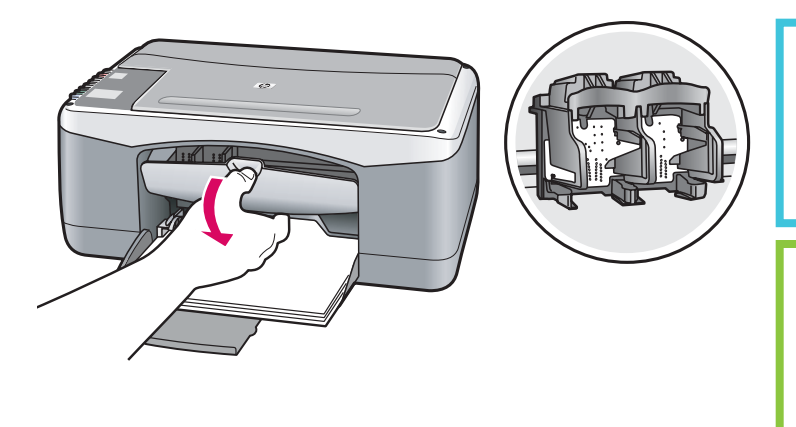

Lower the access door until it stops. Make sure the print carriage moves to the center.

放下活動擋門直到它停住為止。請確定列印墨匣 座移動到中間。

The device must be On before you can insert the print cartridges.

在插入列印墨匣之前,裝置必須在開啟狀態。

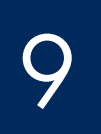

## Remove tape from both cartridges

撕掉兩個墨匣上的膠帶

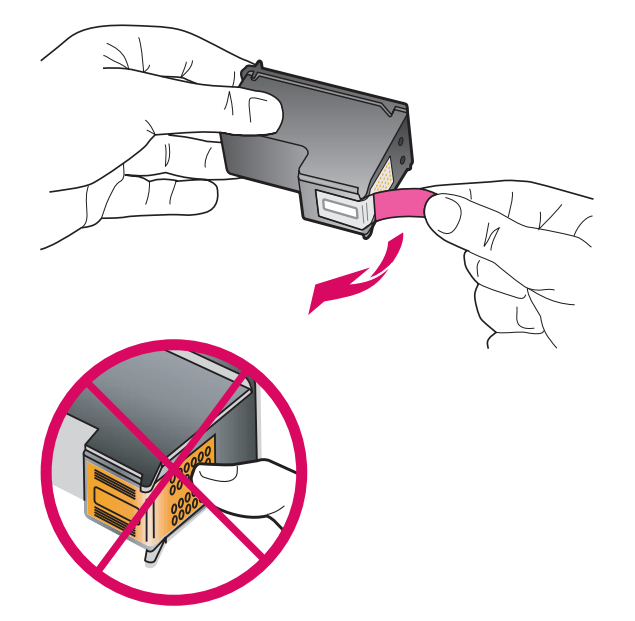

Pull the pink tab to remove the tape from both print cartridges.

拉動粉紅色標籤以撕掉兩個列印墨匣的膠帶。

CAUTION: Do not touch the copper-colored contacts or retape the cartridges.

注意:請勿接觸銅色的接點或重新將膠帶貼回墨匣。

Insert the tri-color print cartridge

## 插入三色列印墨匣

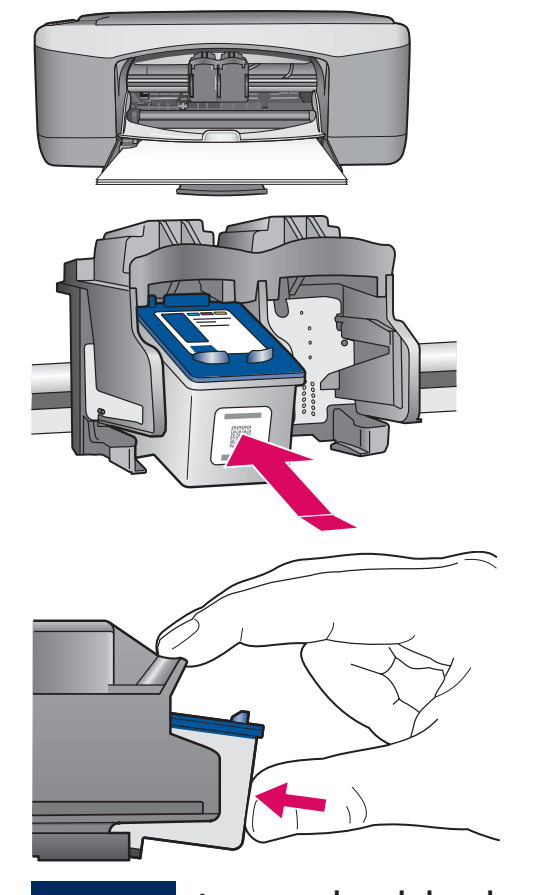

- a Hold the tri-color print cartridge with the blue HP logo on top.
- **b** Place the tri-color print cartridge in front of the left slot.
- c Push the cartridge firmly into the slot until it snaps into place.
- a 握住三色列印墨匣,使藍色 HP 商標在頂端。
- b 將三色列印墨匣置入左插槽的前方。
- c 穩固地將墨匣推進插槽中,直到它固定為止。

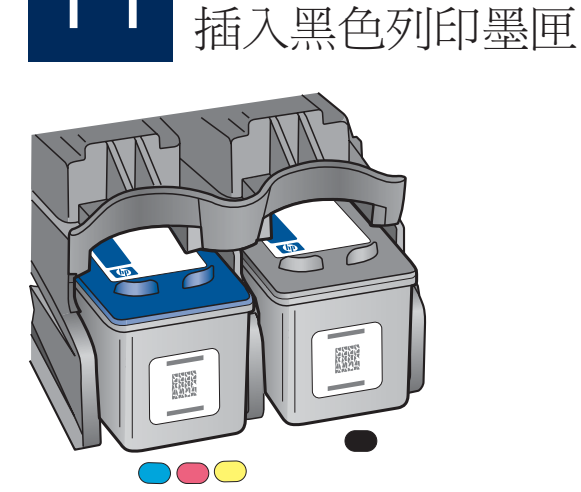

## Insert the black print cartridge

- a Hold the black print cartridge with the blue HP logo on top.
- **b** Place the **black** print cartridge in front of the right slot.
- c Push the cartridge firmly into the slot until it snaps into place.
- d Close the access door.
- a 握住黑色列印墨匣, 使藍色 HP 商標在頂端。
- b 將黑色列印墨匣置入右插槽的前方。
- c 穩固地將墨匣推進插槽中,直到它固定為止。
- d 關閉活動擋門。

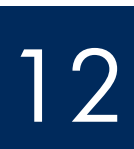

## Align the print cartridges

## 校正列印墨匣

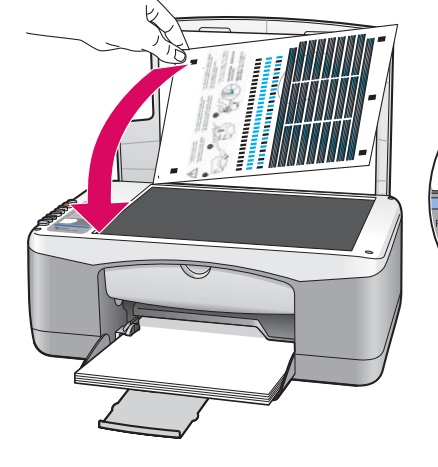

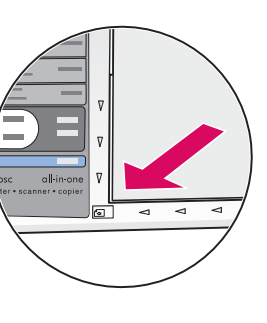

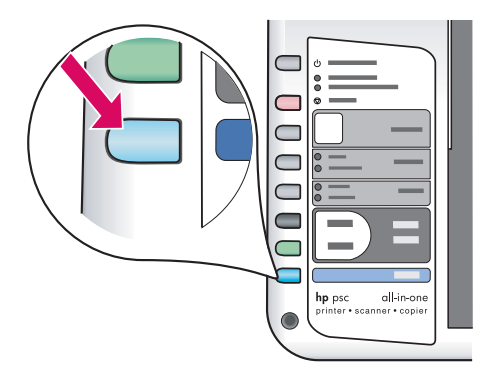

After you insert the cartridges, a print cartridge alignment page prints. (This may take a few minutes.)

- a Lift the lid. Place the top of alignment page face down in the left front corner of the glass. Close the lid
- **b** Press the Scan button.

After the On/Resume light stops blinking, alignment is complete. Recycle or discard the alignment page.

在您插入墨匣之後,請列印墨匣校正頁。(此過程將 會花幾分鐘的時間。)

- a 掀起掀蓋。將校正頁的正面朝下,對齊玻璃面板的 左前方。關閉掀蓋。
- b 按下「掃瞄」按鈕。

當「開啟/重新開始」燈號停止閃爍,代表校正步驟 已經完成。回收或丟棄該校正頁。

## Turn on your computer

## 打開電腦的電源

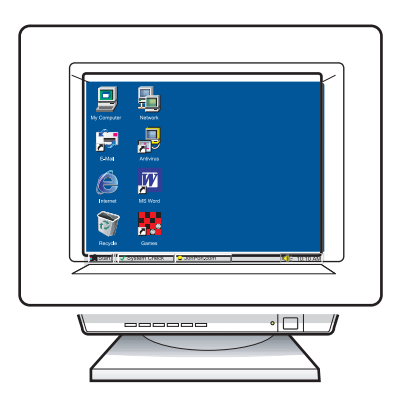

- a Turn on your computer, login if necessary, and then wait for the desktop to appear.
- **b** Close any open programs.
- a 打開電腦的電源, 必要時請登入, 接著等候桌面出 現。
- **b** 關閉任何開啓的程式。

選擇正確的 CD

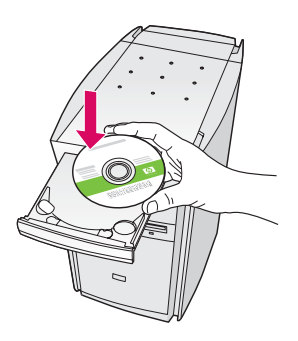

#### **Windows Users:**

- a Insert the HP All-in-One Windows CD.
- **b** Follow the onscreen instructions.

#### Windows 使用者:

- **a** 插入 HP All-in-One **Windows** CD。
- **b** 依照螢幕上的指示進行。

If the startup screen does not appear, double-click My Computer, double-click the CD-ROM icon, and then double-click setup.exe.

如果沒有顯示啓動畫面,請連按兩下「我的電腦」 中的「光碟機」圖示,然後連按兩下 setup.exe。

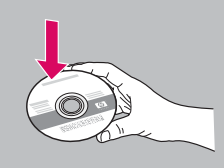

#### **Macintosh Users:**

- a Locate the HP All-in-One Macintosh CD.
- **b** Continue to the next step.

#### Macintosh 使用者:

- a 找出 HP All-in-One Macintosh CD。
- **b** 繼續到下一個步驟。

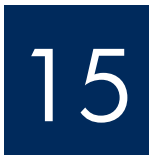

## Connect the USB cable

連接 USB 纜線

#### **Windows Users:**

You may have to wait several minutes before you see the onscreen prompt to connect the USB cable.

Once the prompt appears, connect the USB cable to the port on the back of the HP All-in-One, and then to any USB port on your computer.

#### Windows 使用者:

看見螢幕提示連接 USB 纜線之前可能必須等候幾 分鐘。

當出現提示時,將 USB 纜線一端連接到 HP All-in-One 後方的連接埠上,然後將另一端連 接到您雷腦上的任一 USB 連接埠。

#### **Macintosh Users:**

Connect the USB cable to the port on the back of the HP All-in-One, and then to any USB port on your computer.

#### Macintosh 使用者:

將 USB 纜線一端連接到 HP All-in-One 後方的連接埠上,然後將另一端連接到 您電腦上的任一 USB 連接埠。

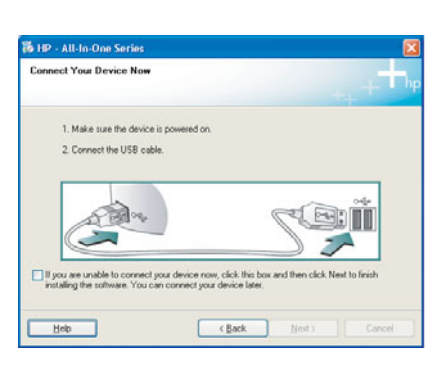

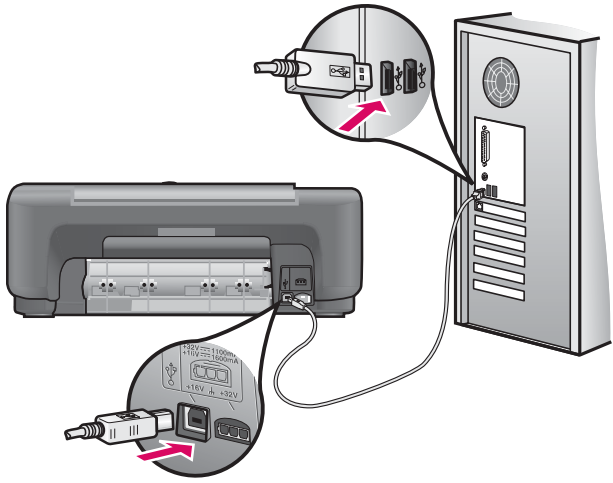

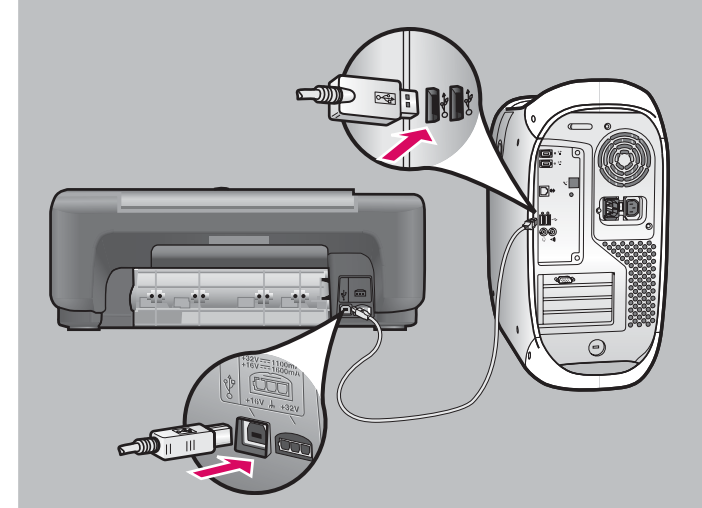

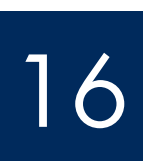

## Finish software installation

完成軟體安裝

### **Windows Users:**

Follow the onscreen instructions. Complete the Sign up now screen. Congratulations on completing the setup!

### Windows 使用者:

依照螢幕上的指示進行。完成「Sign up now (立即註冊)」畫面。恭喜您完成安裝步驟!

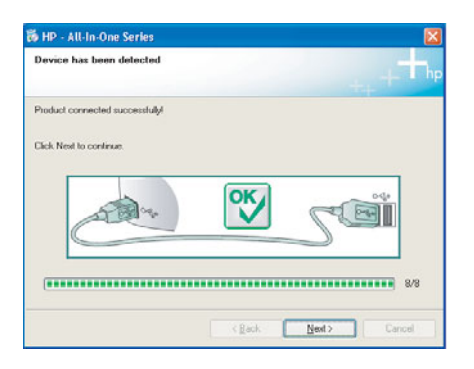

If you do not see these screens, see Troubleshooting on page 10.

如果沒有看到這些畫面,請參閱第 10 頁的「疑難 排解」。

#### **Macintosh Users:**

- a Insert the HP All-in-One Macintosh CD.
- **b** Double-click the HP All-in-One Installer icon.
- c Make sure you complete all screens, including the Setup Assistant. Congratulations on completing the setup!

#### Macintosh 使用者:

- **a** 插入 HP All-in-One Macintosh CD。
- b 連按兩下「HP All-in-One Installer」圖示。
- c 確定您完成所有畫面,包括「設定協 助」。恭喜您完成安裝步驟!

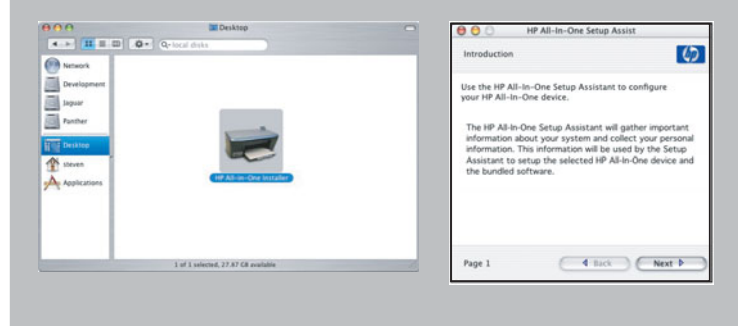

## Troubleshooting

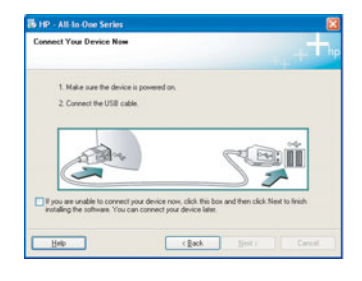

**Problem:** (Windows only) You did not see the screen telling you when to connect the USB cable.

**Action:** Cancel all screens. Remove, and then re-insert the HP All-in-One **Windows** CD. Refer to Step 14.

Problem: (Windows only) The Microsoft Add Hardware screens appear.

to the Found Net Ø being you install and If your hardware came with an inst<br>or floorer disk, joined it now.

**Action:** Click **Cancel** on all screens. Unplug the USB cable, and then insert the HP All-in-One Windows CD. Refer to Steps 14 and 15.

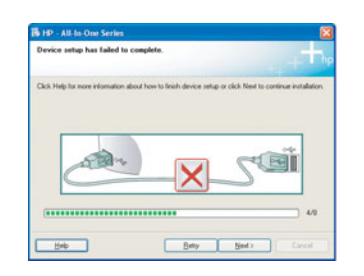

Problem: (Windows only) The Device Setup Has Failed To Complete screen appears.

**Action:** Verify that the control panel overlay is firmly attached. See Step 4. Unplug the device and plug it in again. Check all connections. Make sure the USB cable is plugged into the computer. Do not plug the USB cable into a keyboard or nonpowered hub. See Step 15.

### 疑難排解

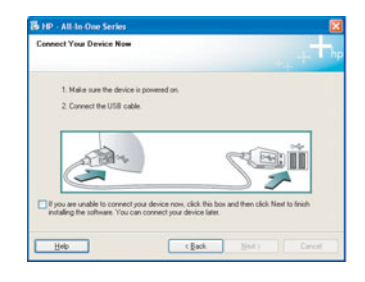

問題:(僅適用於 Windows) 您沒有看見任何提示連接 USB 纜線的書面。

動作:取消所有畫面。拿出 HP All-in-One Windows CD,然後再重新插入。請參 閱步驟 14。

問題:(僅適用於 Windows)出現「新增硬體精靈」畫面。

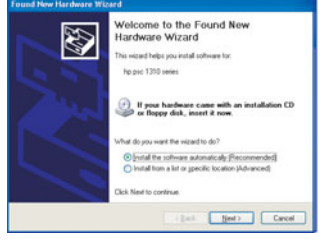

動作:在所有畫面上按一下「取消」。拔掉 USB 纜線,再插入 HP All-in-One Windows CD。請參閱步驟 14 和 15。

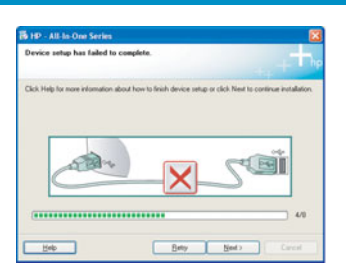

問題:(僅適用於 Windows)出現「裝置安裝無法順利完成」畫面。

動作:檢查控制面板蓋片是否有穩固裝好。請參閱步驟 4。拔除裝置的纜線,再重 新插上纜線。檢查所有連線。確定 USB 纜線已插到電腦。請勿將 USB 纜線插到鍵 盤或是未開啓電源的集線器。請參閱步驟 15。

## Control Panel Overview

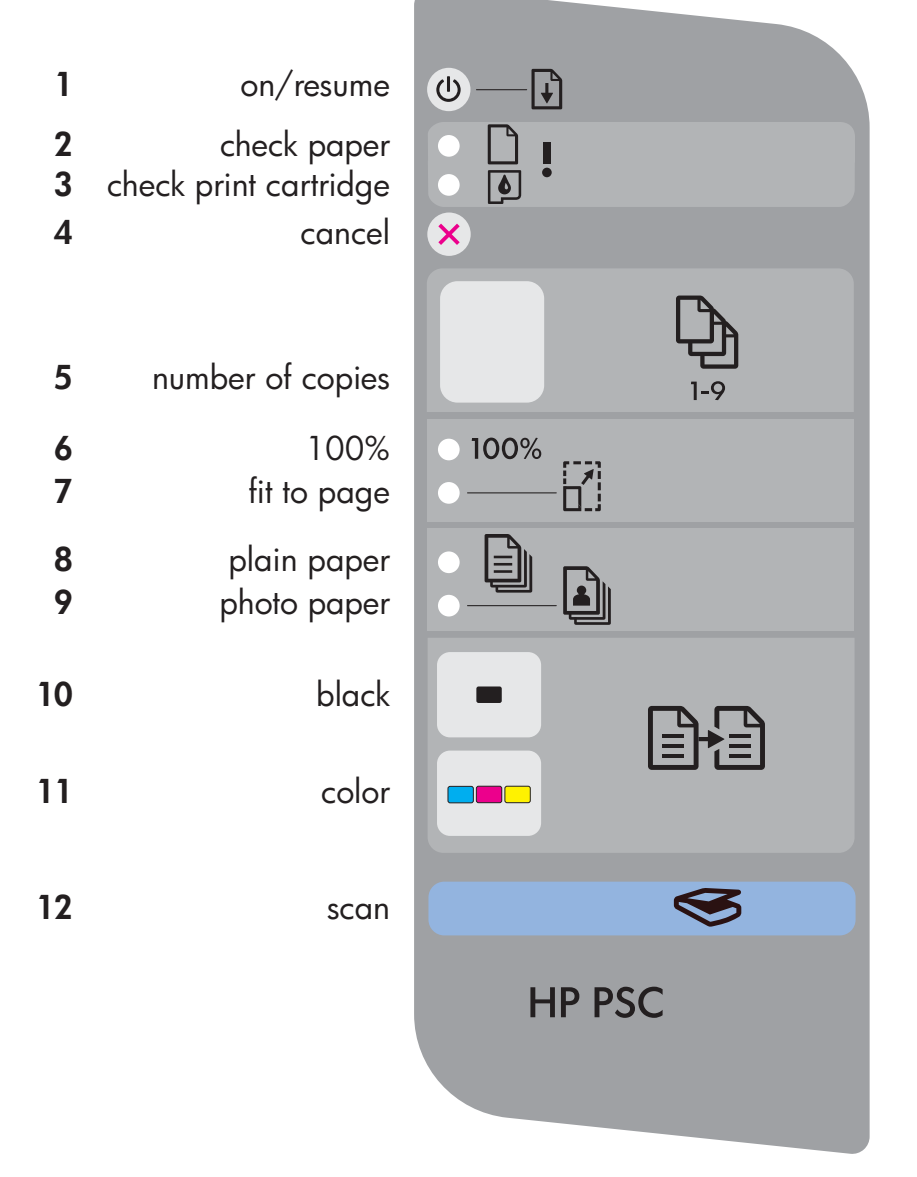

- **1 On/Resume** button: Powers on. Use after correcting a paper jam or print cartridge problem.
- **2 Check Paper** light: Indicates paper is not loaded correctly or there is a jam.
- **3 Check Print Cartridge** light: Indicates a print cartridge needs to be cleaned or replaced; or the access door is open.
- **4 Cancel** button: Stops a job.
- **5 Number of copies** button: Sets the number of copies. An "E" indicates an error. See Chapter 1 in the User Guide.
- **6 100%** button: Makes the copy the actual size of the original.
- **7 Fit to page** button: Adjusts the copy to the size of the paper.
- **8 Plain paper** button: Sets the paper type to plain.
- **9 Photo paper** button: Sets the paper type to photo.
- **10 Black** button: Starts a black and white copy job.
- **11 Color** button: Starts a color copy job.
- **12 Scan** button: Copies the original to the computer.

#### 反面提供其他語言說明。

Printed on at least 50% total recycled fiber with at least 10% post-consumer paper.

Visit www.hp.com/support for assistance.

© Copyright 2005 Hewlett-Packard Development Company, L.P. Printed in [].

## 控制面板概觀

開啓/重新開始

100%

普通紙 相片紙

黑白

彩色

掃瞄

份數

取消

 $\cdot \mathsf{D}$ 

 $\bigcirc$   $-$ 

 $\overline{\mathbf{x}}$ 

 $\frac{1}{2}$  $\frac{1}{2}$ 

 $100%$ 

Ξll

▅

**mmm** 

י<br>ה'

<u>اتہ</u>

**HP PSC** 

≤ろ

檢杳紙張 檢查列印墨匣

縮放到頁面

**1** 

**2 3** 

**4** 

**6 7** 

**8 9** 

**10** 

**11** 

**12** 

**5** 

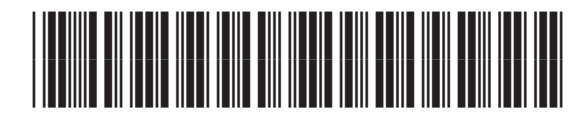

Q7286-90207

- 1 開啟/重新開始按鈕:開啓電源。在解 決夾紙或列印墨匣問題後使用。
- 2 檢查紙張燈號:表示未正確裝入紙張或 灰紙。
- 3 檢查列印墨匣燈號:表示列印墨匣需要 清潔或換新,或是活動檔門未關。
- 4 取消按鈕:停止工作。
- 5 份數按鈕:設定份數。"E"代表發 生錯誤。請參閱《使用者手冊》第1 ີΖ
- 6 100% 按鈕: 複製與原件相同大小的複  $\ast$
- 7 縮放到百面按鈕:調整複件的大小為紙 張的大小。
- 8 普通紙按鈕:將紙張類型設定為普通 紙。
- 9 相片紙按鈕:將紙張類型設定爲相片。
- 10 黑白按鈕: 進行黑白複印工作。
- 11 彩色按鈕:進行彩色複印工作。
- 12 掃瞄按鈕:將原件複製到電腦。

**Alternate language on other side of page.**

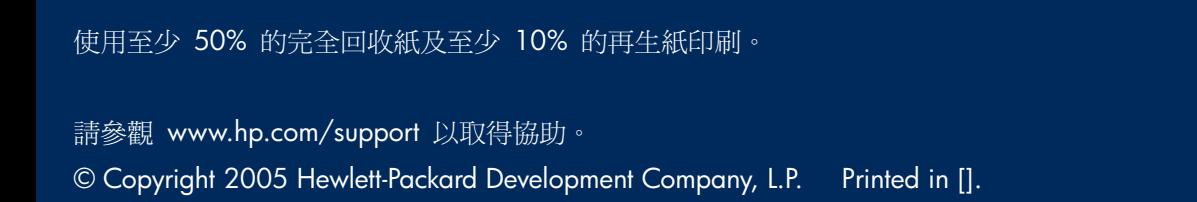

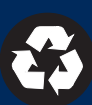